## **Příloha k návodu k úloze**

## **6.c Vodivostní stanovení disociační konstanty slabé kyseliny**

Tato příloha slouží jako alternativní návod pro použití měřícího počítačového systému ISES pro počítačové měření konduktivity v rámci této úlohy. Popis a vlastnosti měřícího počítačového systému ISES a programu IsesWin naleznete v souboru Měření v chemii pomocí PC.

Dále je podán návod na realizaci experimentu, sběr a uložení dat pomocí programu IsesWin

**POSTUP:** Přípravu roztoků a postup měření provedeme dle návodu k úloze uvedeného ve skriptech. Vodivostní elektrodu připojíme k měřícímu konduktometrickému modulu na kontrolním panelu měřícího systému Ises. Měřící rozsah nastavíme na 10 mS.

Zapneme počítač síťovým vypínačem, po nastartování operačního systému spustíme Windows a program ISESWIN v nabídce souborového manažeru.

Vlastní měření provedeme podle následujícího návodu:

- po úvodní obrazovce programu Ises (další ovládání programu se realizuje pomocí myši) otevřeme "nový" - "experiment",
- parametry měření načteme ze souboru *kondukt.imc* z adresáře **ISESWIN\CONFIG\ZAKL\_PRA** nebo je nastavíme ručně s následujícími hodnotami

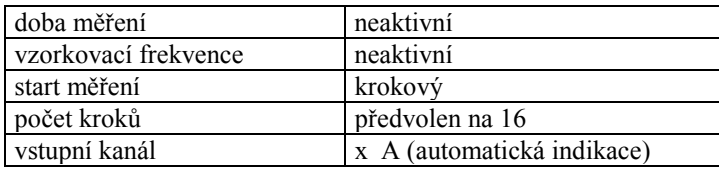

Potvrzením těchto parametrů je připravena pracovní plocha pro měření. Při tomto nastavení dojde k "přečtení" a znázornění měřené veličiny vždy po zmáčknutí ENTER. Tento počet kroků je naplánován na opakované měření standardního roztoku KCl a roztoků o proměnné koncentraci slabého elektrolytu (poprvé po cca deseti minutách temperace a podruhé po dalších pěti minutách temperace).

Po ukončení měření jednoho elektrolytu vzniklý datový soubor ihned vyexportujeme do formátu MS Excelu, podle následujícího postupu.

- v nabídce "Nástroje" zvolíme "Export dat", jako zdroj dat zvolíme "Excel 4", v dalším dialogu zvolíme jméno exportovaného souboru <jmeno.xls> a adresář v němž má být soubor uložen (ZAKL\_PRA), a zvolíme označením export zobrazení (bez exportu zobrazení dat). Po potvrzení OK je zahájen vlastní export. Pozor! jméno souboru musí mít "starý" formát tj. 8.3
- Celý postup počínaje vytvořením nového "experimentu" a proměříme druhý slabý elektrolyt včetně standardního roztoku KCl.

Výsledkem měření sloupec čísel, udávajících naměřené konduktance všech měřených roztoků v pořadí zvoleném experimentátorem. Tato data se dále zpracovávají postupem uvedeným v návodu k úloze, nejlépe přímo v prostředí Excelu – po doplnění údajů o koncentracích a dalších potřebných dat (viz návod).